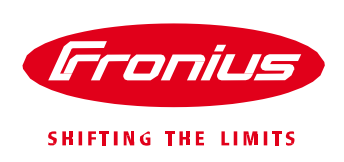

## **SNAPINVERTER SOFTWARE UPDATE INSTRUCTIONS**

All Fronius SnapINverters (Galvo, Primo, and Symo) can be updated in the field with a USB stick. These instructions will explain the three steps in performing a software update on a Fronius SnapINverter.

- 1. Downloading the Software Update
- 2. Updating the SnapINverter Software
- 3. Confirming the Software Update

## **Downloading the Software Update**

The software updated can be found at Fronius.com  $\rightarrow$  Solar Energy  $\rightarrow$  Info & Support  $\rightarrow$  Documents and Downloads  $\rightarrow$  Software. Click on the "Software Updates" link on the top left of the screen:

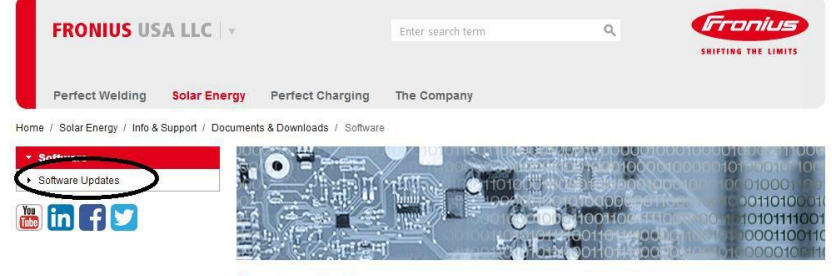

**Fronius Software** 

You can also click on the link below to download the software update:

[Fronius Snapinverter Update Page](http://www.fronius.com/cps/rde/xchg/SID-6FC83D37-A7F9F548/fronius_usa/hs.xsl/2714_11091.htm#.V1cSOORu7sF)

**Step 1:** To download the update file to your computer, find the link on the right side of the webpage titled *"SnapINverter Update Software*". Click on the link that has GLOBAL: Fronius SnapINverter….as shown below. This will save it to your computer.

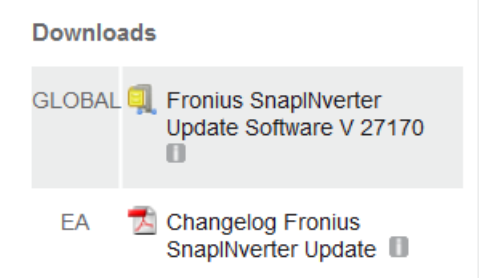

The Changelog can also be found on this page.

**Step 2:** The file will download in a "WinRar" fil or "WinZip" or sometimes "7Zip" *Note: You MUST extract the file or open this so that the .UPD file is present. Example below in picture #2. Note: We recommend that you use a flash drive 8GB or less.*  Note: The USB stick must be empty prior to copying the file. Save the .upd file directly to the USB stick. Note: The USB stick must preformatted as either FAT12, FAT16 or FAT 32. Do not save it in a folder *and do not store any other files to the USB stick.* Fronius recommends using only certified, industrial USB sticks (look for the USB-IF logo). The inverter supports USB sticks using the following file systems: FAT12 **FAT16 FAT32** Fronius recommends that the USB stick only be used for recording logging data or for updating the inverter software. USB sticks should not contain any other data.

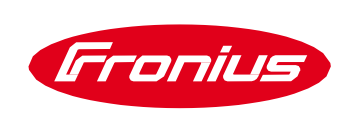

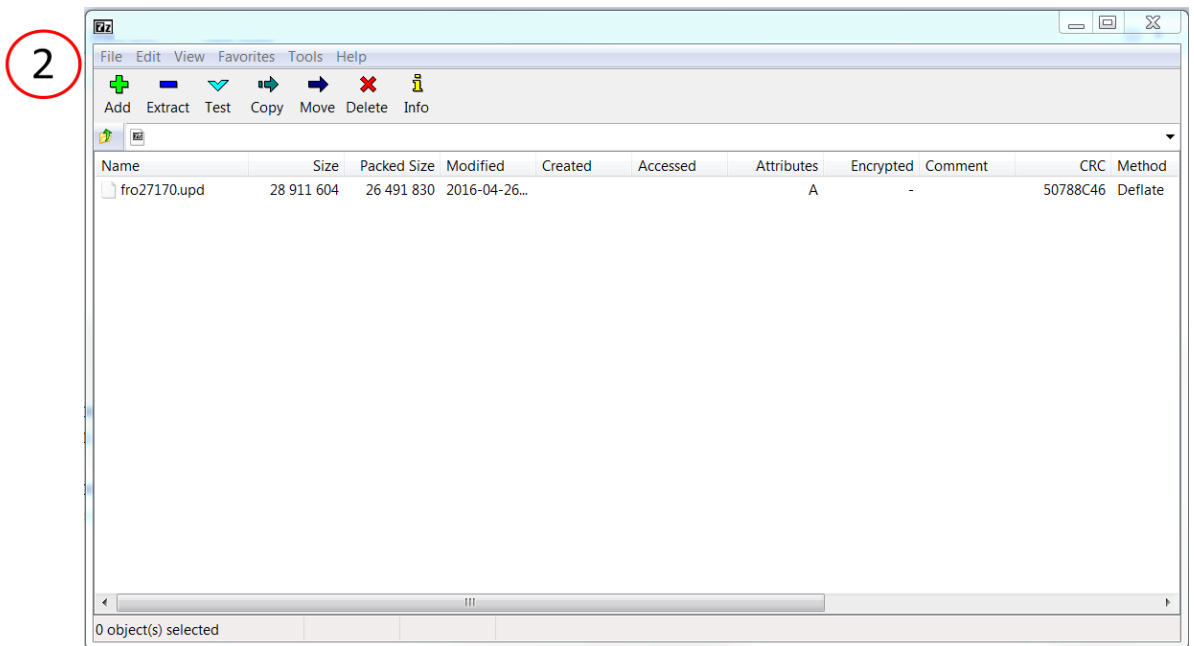

## **Updating the SnapINverter Software**

**Step 1:** Remove the two screws from the datcom cover to access USB slot. Use a Torx TX25 driver.

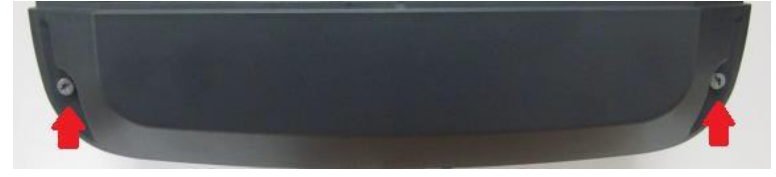

**Step 2:** Plug in the USB stick and go to the inverter's display.

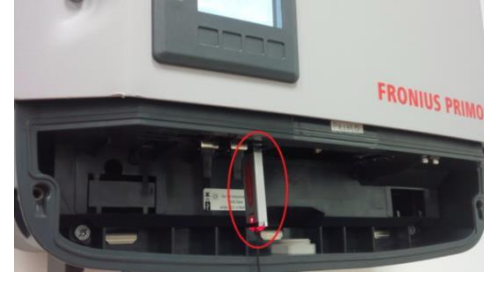

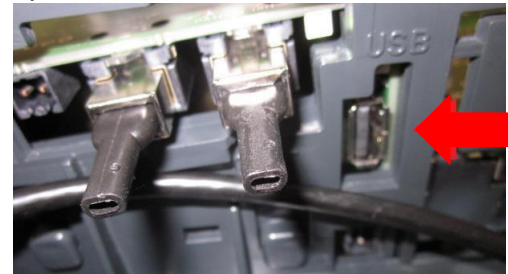

**Step 3:** With the inverter running or in startup mode, press  $\frac{1}{10}$  to access the menus.

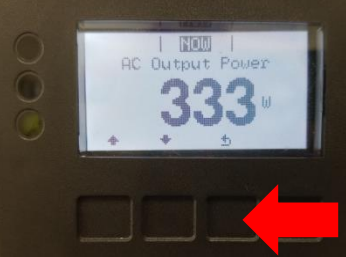

<sup>2</sup> Step 4: Using the *left*  $\stackrel{\text{4}}{=}$  and *right*  $\stackrel{\text{4}}{=}$  buttons, scroll until the *SETUP* menu is selected. Press *ENTER*  $\stackrel{\text{4}}{=}$ .

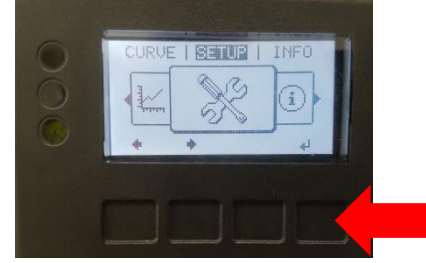

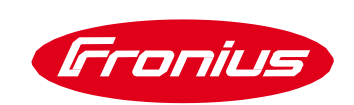

**Step 5:** Scroll *down* three times until USB is highlighted and then, press *enter* ...

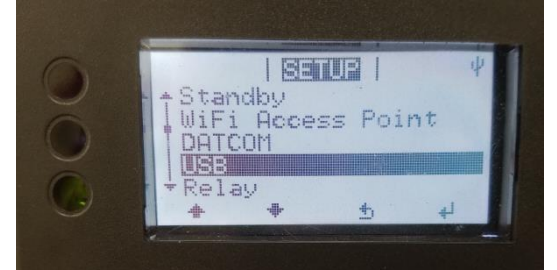

Scroll *down* once and press *enter* to perform the software update.

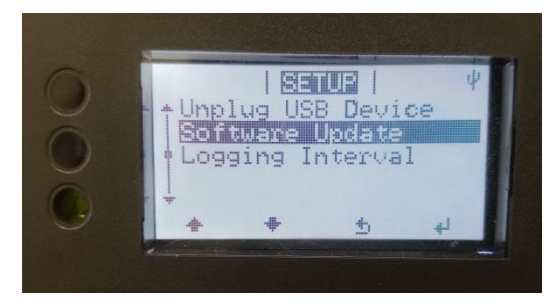

**Step 6:** The inverter will go through a brief "WAIT" period and then, old and new software versions will be displayed. Confirm these software versions with the changelog on the Fronius USA website.<br>  $\begin{array}{c|c|c|c|c} \hline \text{B}} & 1 & 1 & 1 \end{array}$ 

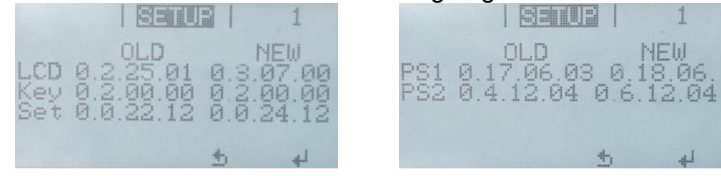

*\*Note\* The software versions above are current as of 8/27/2015. Please confirm these numbers with the changelog on the Fronius USA website.*

Press *enter* twice.

**Step 7:** The inverter will display a "BOOT" message and progress bar while the update is uploading. The screen will go blank momentarily and then, go to the initial "WAIT MASTER READY" five minute startup cycle.

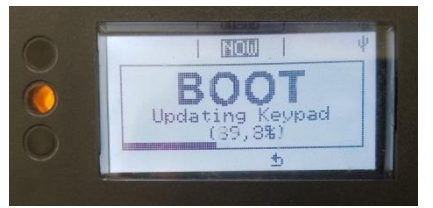

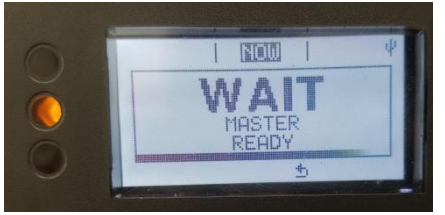

**Step 8:** The Software update is now complete! Remove the USB stick.

**Step 9:** Reinstall the datcom cover by positioning the upper edge into the inverter cover and pushing it into place.

You will hear a clicking sound if it is properly seated.

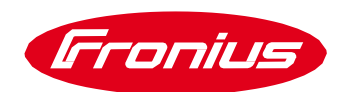

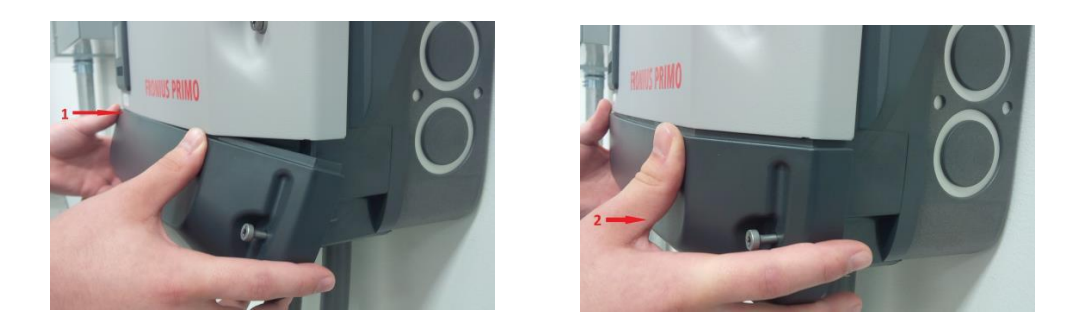

**Step 10:** Tighten the two screws to 2 Nm (1.5 ft. lbs.) torque using a manual torque driver with a Torx TX25 bit. Do not use power driver since it may strip the screws.

\*Note\* Failure to properly snap the datcom cover in to place or to tighten the screws to the correct torque could result in water *entering the inverter. This could damage the inverter, and would not be covered under Fronius' inverter warranty.*

## **Confirming Software Update**

At this point, the software update is complete. If you wish to confirm that the software update uploaded successfully, you can check the software version in the setup menu.

**Step 1:** As in Step 3 above, press *menu* **th** to access the menus.

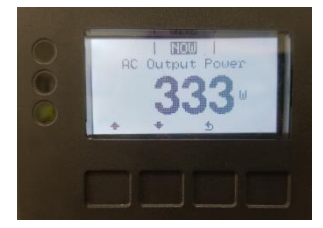

**Step 2:** Using the *left*  $\overline{\text{I}}$  and *right*  $\overline{\text{I}}$  buttons, scroll until the INFO menu is highlighted. Press *ENTER* 

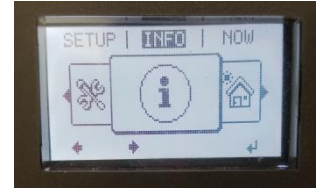

**Step 3:** Scroll *down* **three times until "Version" is highlighted and then, press** *enter* **...** 

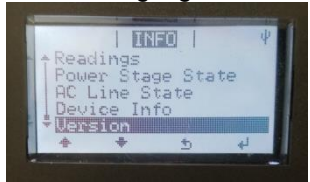

**Step 4:** Confirm the "Power Stage Software" and "Display Software" with the Changelog, which can be found on the software download section from the [www.Fronius.com](http://www.fronius.com/) website.

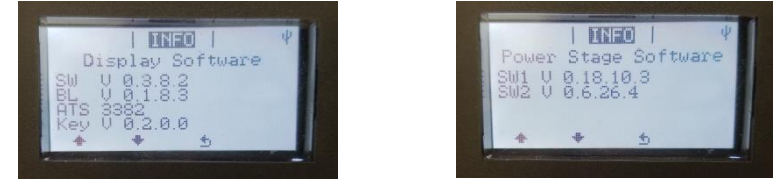

Changelog Fronius Primo 3.8-1 - 8.2-1 208 - 240

Software version: Control unit Power stage set

fro27170.upd  $V0.3.8.2$  $V0.18.10.3$ 

**RECERBO** 

PRIMO\_PS

*"SW1" from the "Power Stage Software" menu should be the same as the "PRIMO\_PS" software version "SW" from the "Display Software" menu should be the same as the "RECERBO" software version.*